## DecoX20 設定パスワード確認方法

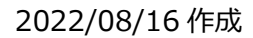

 $\bullet$ 

 $\bigcirc$ 

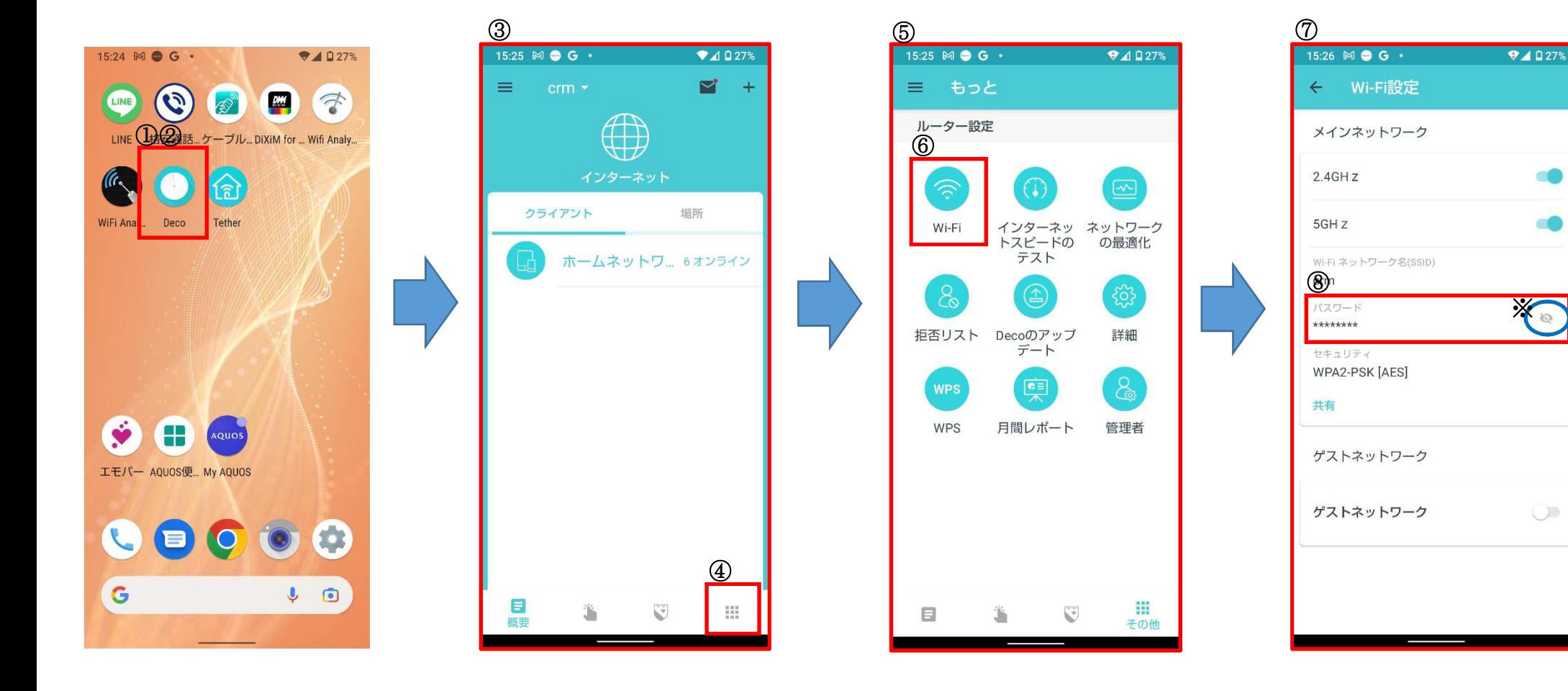

①スマホ上にアプリ「Deco」の 表示があります。

②上記アプリをクリック

③Deco の画面が表示されます。

④右下「その他」をタップ

⑤設定内容等確認の画面が表示さ れます。

⑥その中から「Wi-Fi」をタップ

⑦「Wi-Fi 設定」画面に変更

⑧上から 5 行目にパスワードが表 示されています。

※右横の「 い 」マークをクリ ックするとパスワードを表示出来 ます。